# Обновление программного обеспечения (версия андроид 7.0) Для удобства, разархивируйте скачанные архивные папки на рабочий стол

#### 1.Двойной щелчок для открытия программы **Kr** SPMultiPortFlashDownloadProject

)

(которая находится в папк <u>В мрт\_V1620</u>\_ForUpgrade – **Hz** SPMultiPortFlashDownloadProject

### Открыть файл агента загрузки

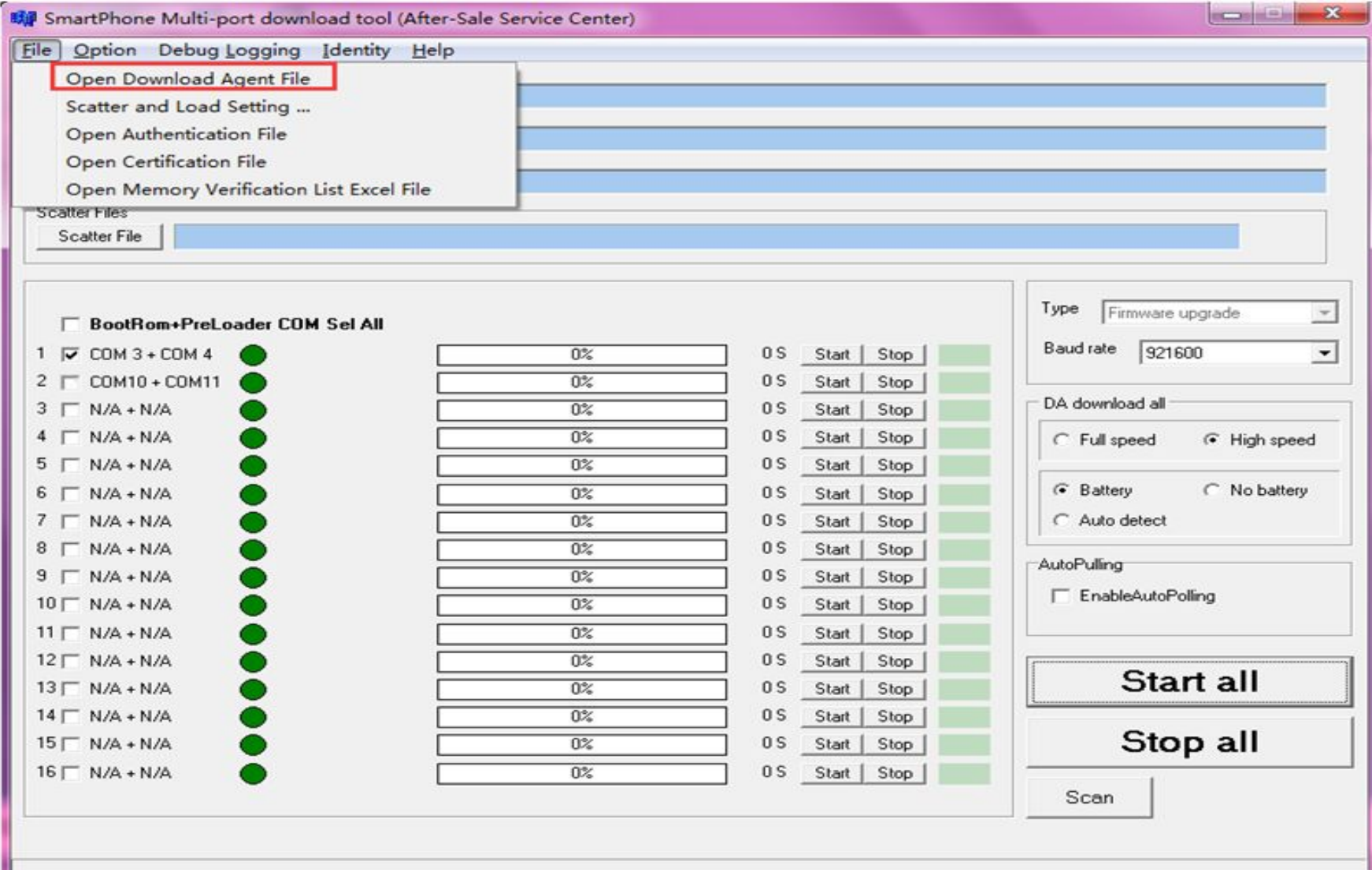

## Выберите файл «MTK\_AllInOne\_DA» из папки «MDT\_V1620\_ForUpgrade»

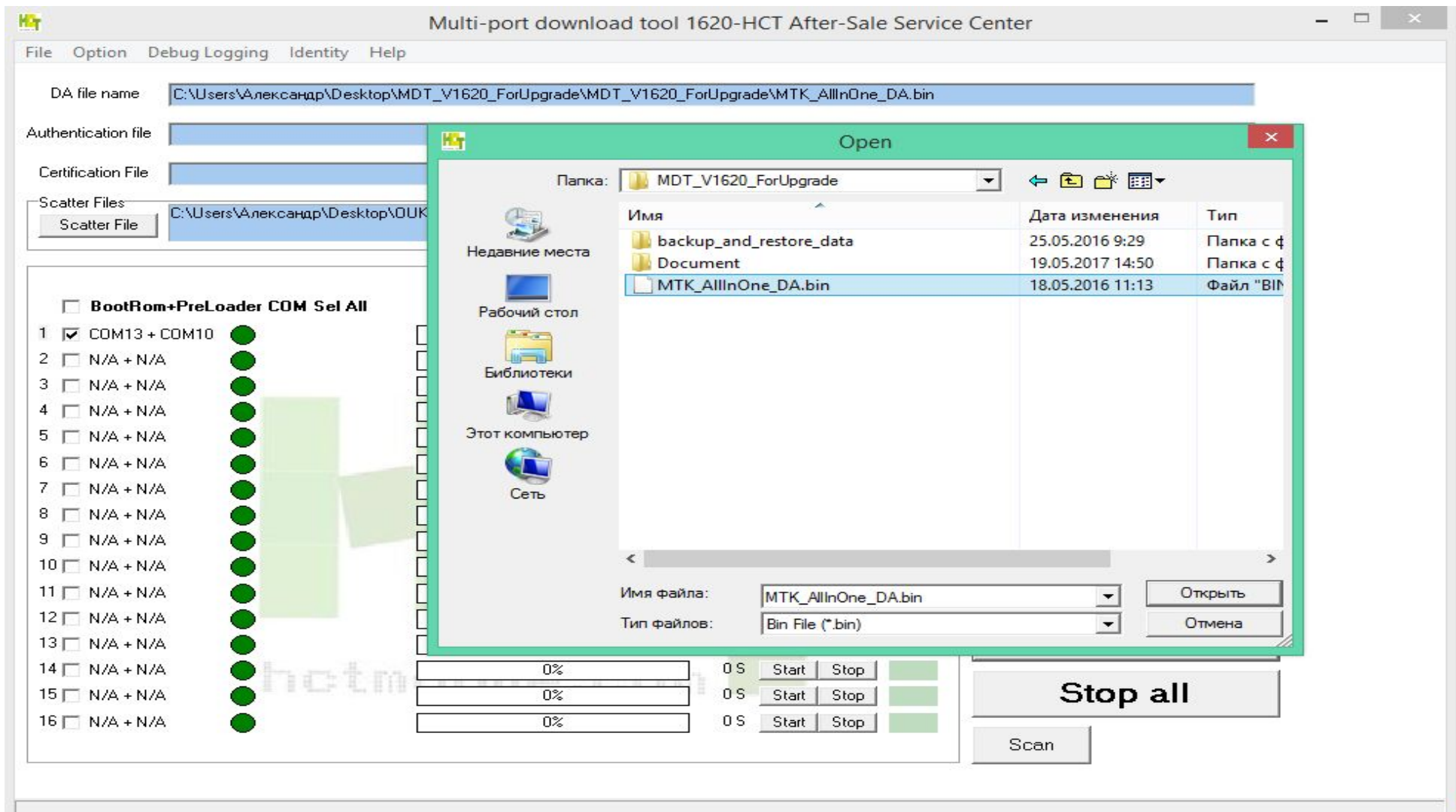

### Scatter File - выберите файл с ПО(этот файл находится в папке с программным обеспечением «OUKITEL\_K6000\_Pro\_FZ\_V21\_20170513»,( это текстовый файл)).

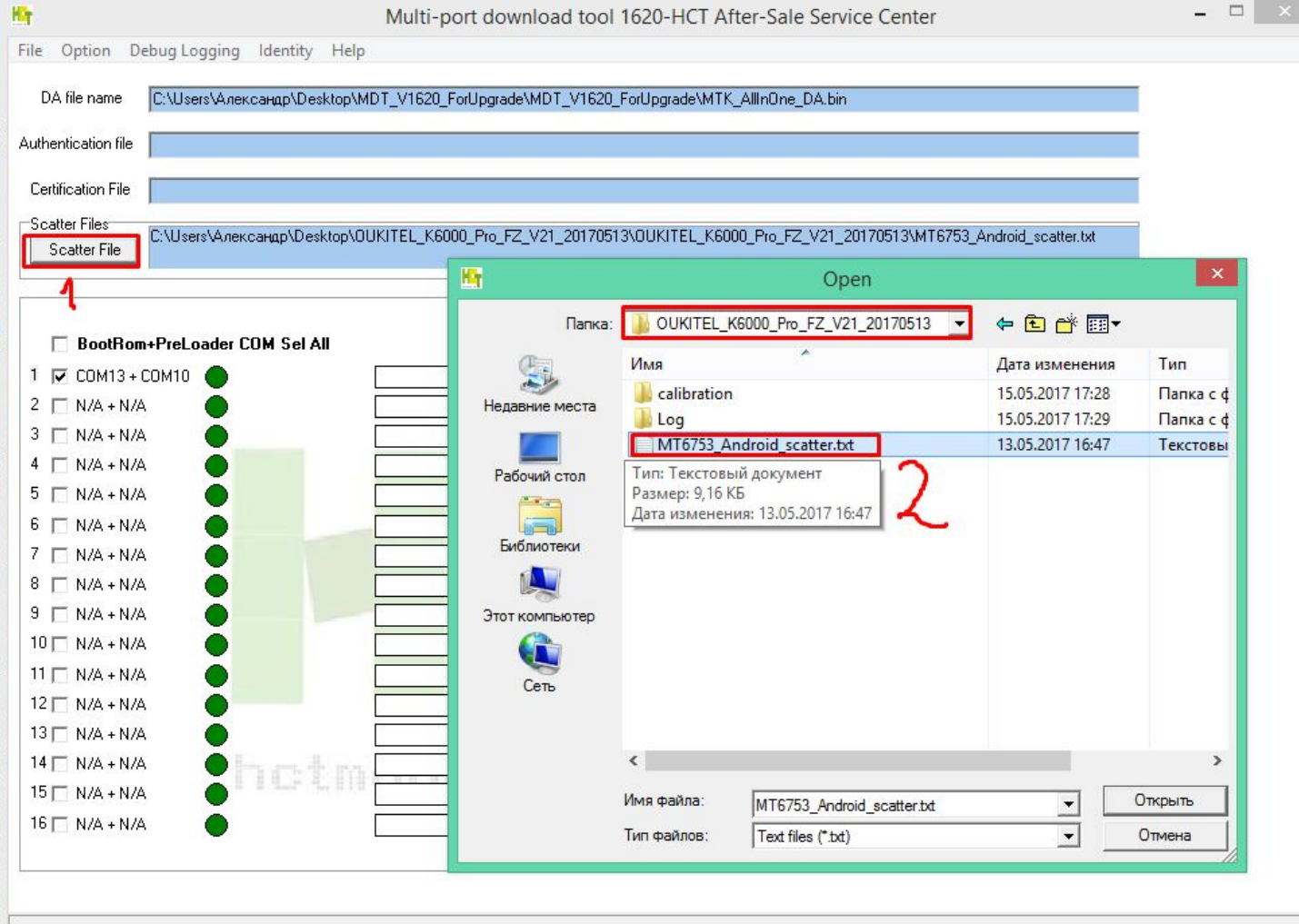

### Нажмите «Сканировать», выберите «Да»

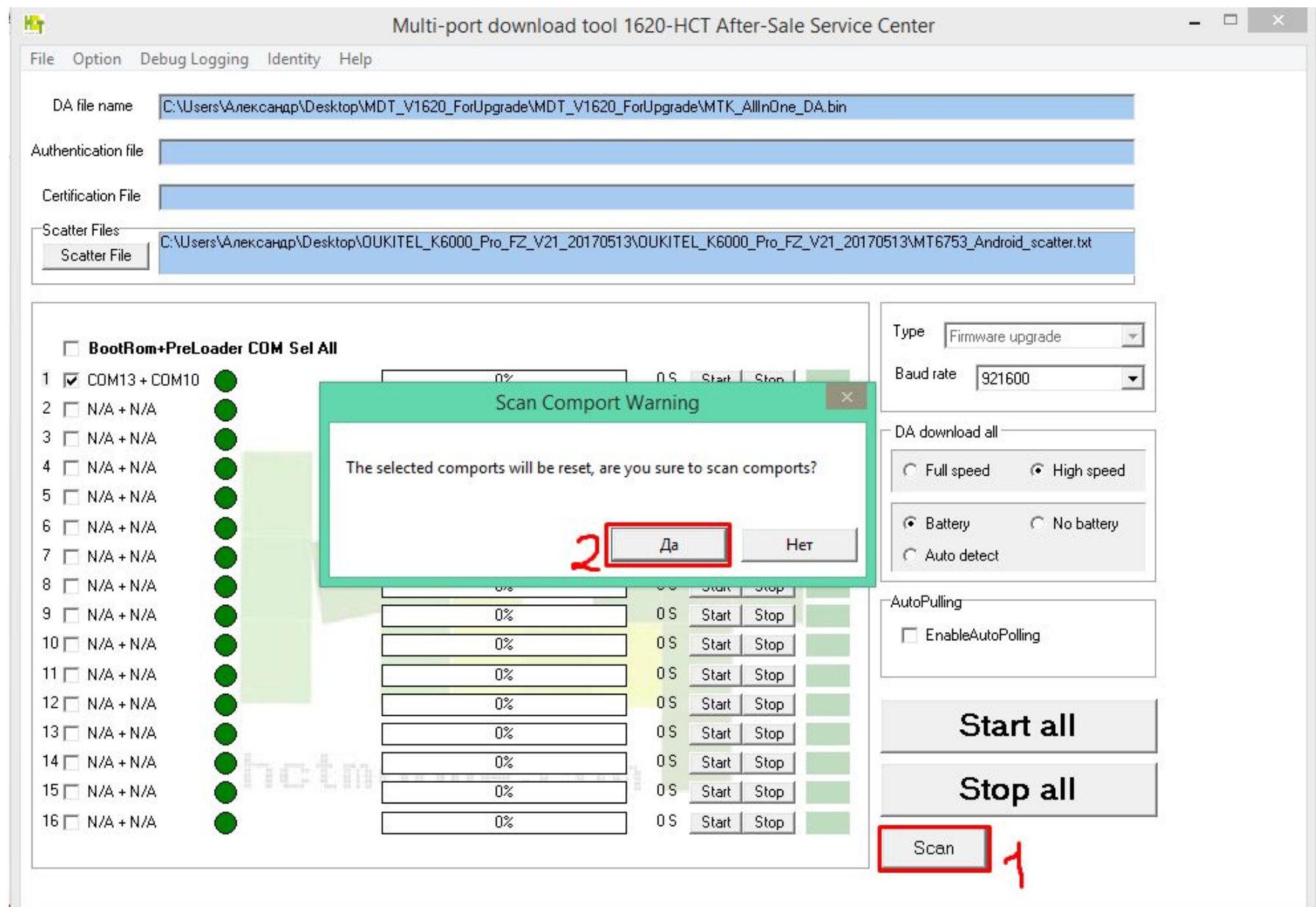

Удерживая нажатием клавиши громкости + и кнопкой включения телефона одновременно(телефон находится в выключенном состоянии), подключите телефон к компьютеру. Когда зеленая полоска показывает, что проверка прошла успешно, отключите телефон

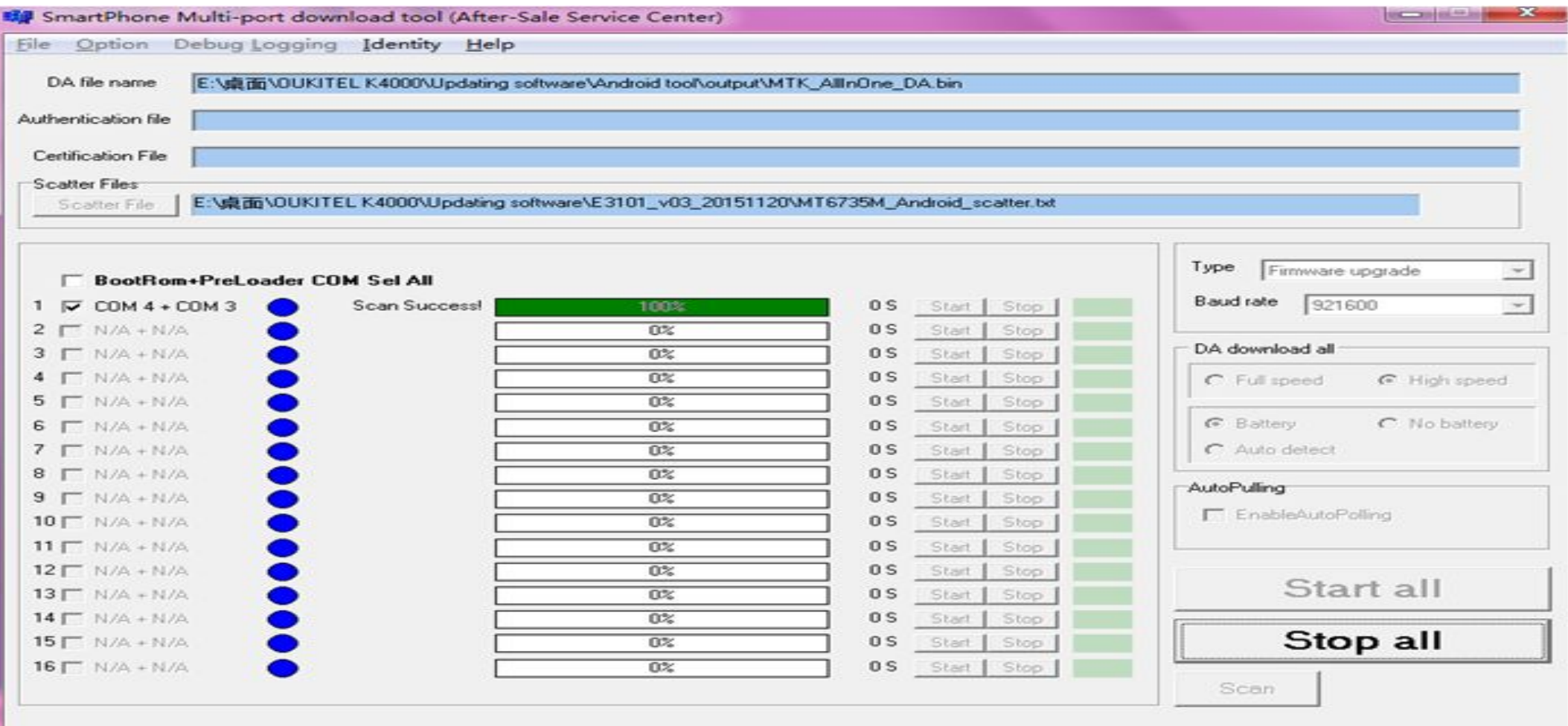

Нажмите «Остановить все», затем нажмите «Запустить все», когда в маленьком окне полоса загрузки дойдет до 100%, подключите телефон к компьютеру. Он начнет обновление автоматически.

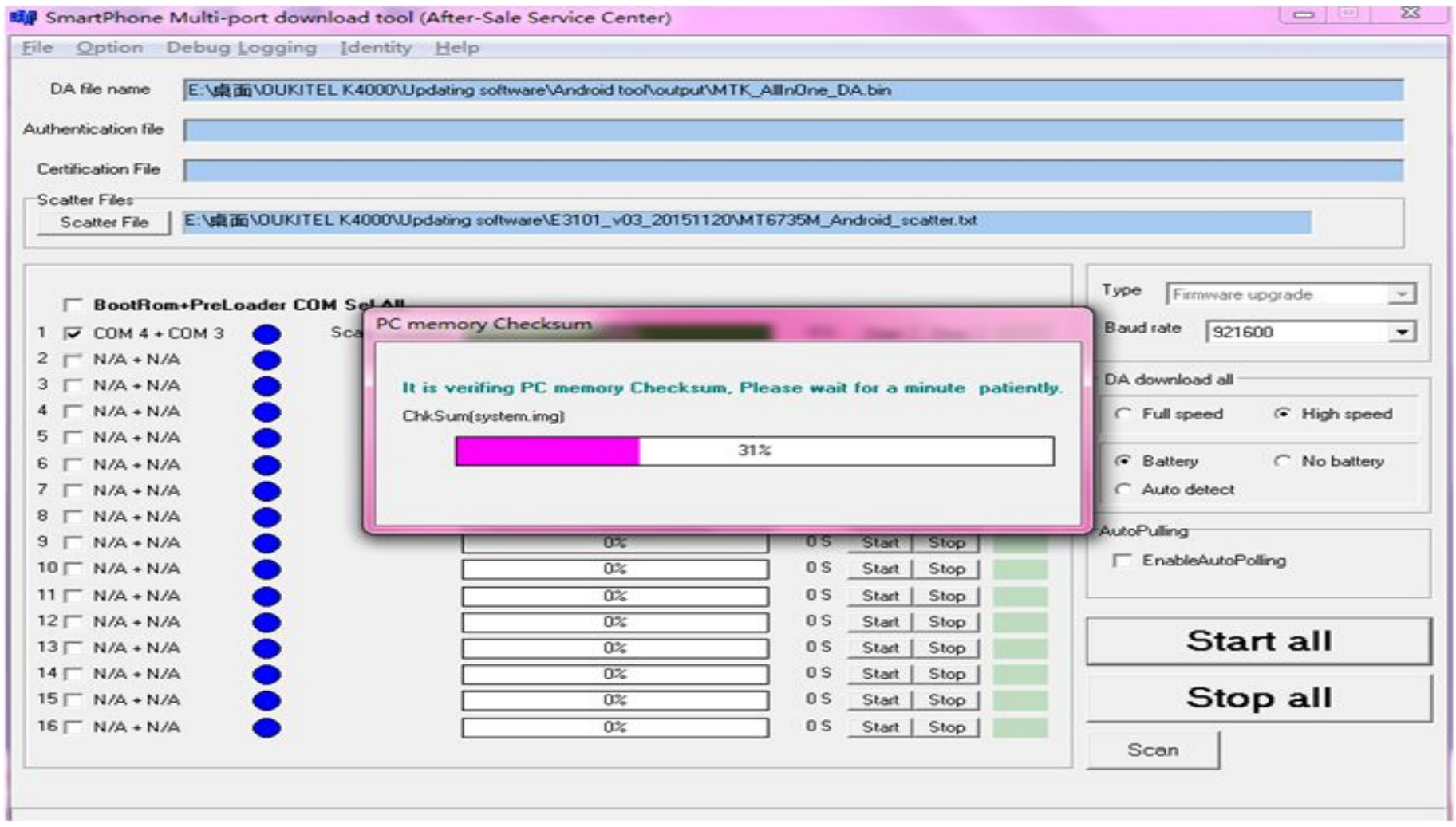

### Когда первая строка (желтого цвета) дойдёт до 100%, значит все хорошо и обновление завершается на этом этапе. Можно отключать телефон.

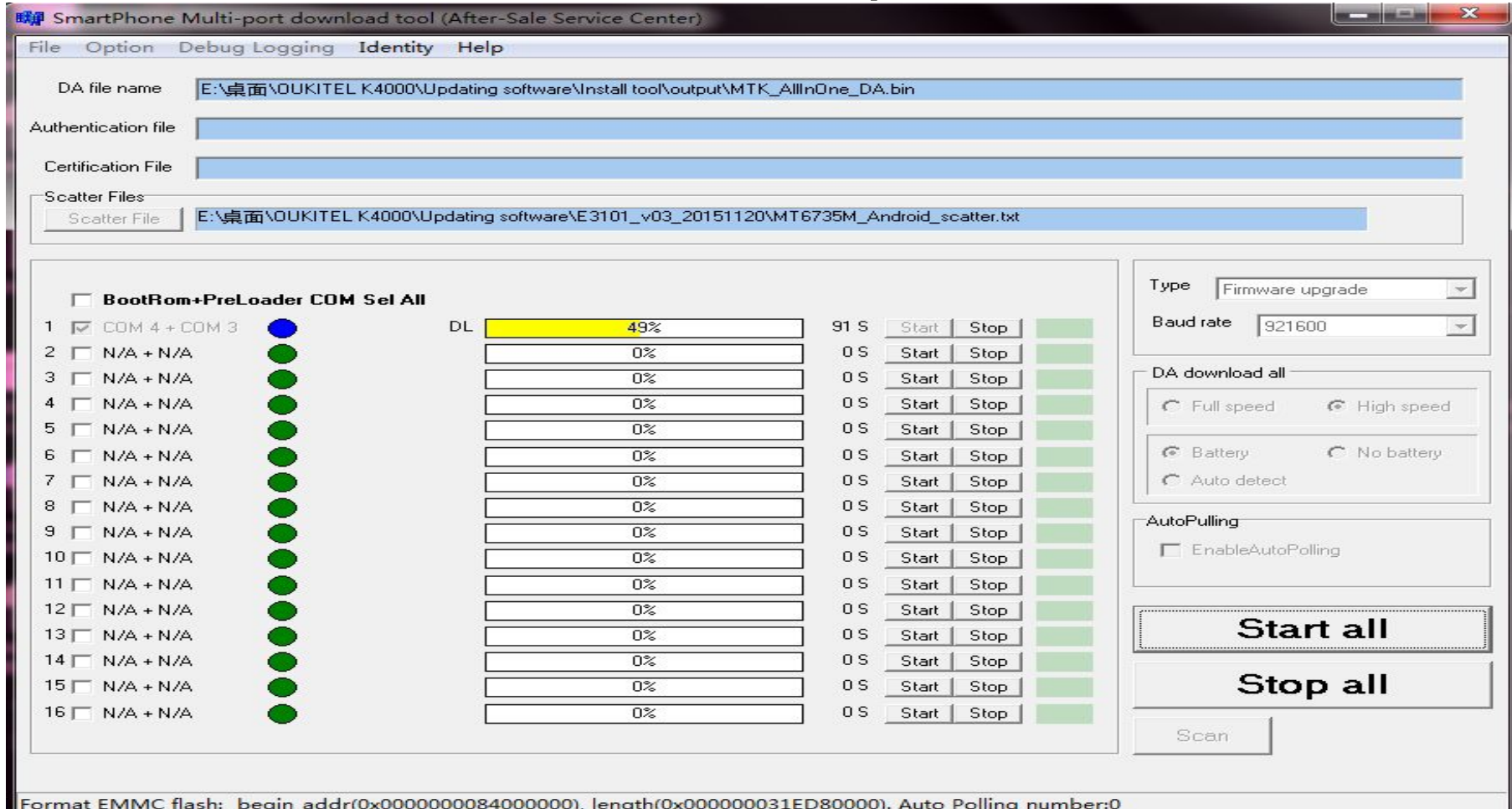

Примечание. Для приведенных ниже элементов просто выберите первый, остальные оставьте пустыми. P.S. У меня он был автоматически выбран первый из списка.

 $\nabla$  COM 4 + COM 3  $T$  N/A + N/A  $N/A + N/A$  $N/A + N/A$  $- N/A + N/A$  $M/A + N/A$  $\Gamma$  N/A + N/A  $\Gamma$  N/A + N/A  $9$   $N/A + N/A$  $10 \Gamma$  N/A + N/A  $11 \quad N/A + N/A$  $12 \Gamma$  N/A + N/A  $13 \Gamma$  N/A + N/A  $14 \Gamma$  N/A + N/A  $15 \Gamma$  N/A + N/A  $16 \Gamma$  N/A + N/A

Всё. Теперь можете включать свой телефон. Надеюсь, всё установилось успешно)